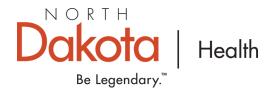

## How to create your TRAIN account

Step 1: Visit www.train.org/ND

**Step 2:** Create an account, or log-in if you have an existing account. If you already have an account, you will be asked to 'Join another group' see step 4-6.

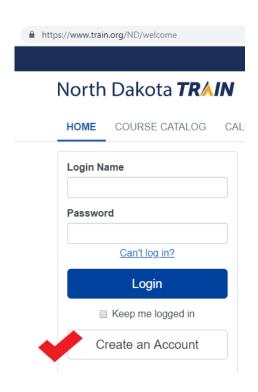

**Step 3:** Once logged-in, select your name in the upper right corner, select my profile.

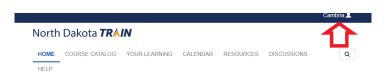

**Step 4:** Select 'Join another group' search by location, select 'North Dakota,' select the group in which you work such as Local Public Health, Hospital/Health Care Facility, etc. Confirm your selections by clicking on save.

**Step 5:** In your profile, select 'Account,' select 'yes' to allow TRAIN to send notifications via e-mail. This is step is crucial in receiving course updates. Be sure to select 'Save' at the top of the screen.

## Your Profile Is in

Your profile contains all your sy required settings some site function incomplete.

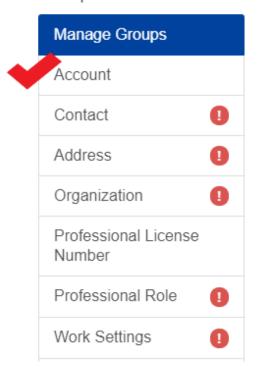

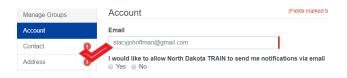

**Step 6**: Finish updating the required fields and start training!